as above.

Information such as browsing history, cache, and cookies are saved on your computer while you surf the Web. They are used in various ways to improve your browsing experience. These private data components, while resulting in conveniences such as faster load times and auto-populated fields, can be used by nefarious actors. Whether it be the password for your email account or your credit card number and address, much of the data left behind at the end of your browsing session could be dangerous in the wrong hands. In order to protect yourself, it is recommended you delete these artifacts on a regular basis.

### **Delete Google Chrome Browser Artifacts**

Click the menu icon in the upper right corner. Click "History" or hold Ctrl-H.

Click "History" again on the menu on the upper left-hand side.

Click "Clear Browsing Data" or hold Ctrl-Shift-Delete.

Click the "Advanced" tab from the pop-up window.

Select the time range you desire.

Select the boxes next to the history you wish to remove and then select "Clear Data."

Exit all browser windows and restart browser.

### **Delete Google Chrome Browser Artifacts from Mobile Devices**

Click the menu icon. Click "Settings." Select "Privacy and Security." Select "Clear Browsing Data." Select the boxes you wish to remove and then select "Clear Data."

Click the menu icon at the upper right of the screen.

To use Incognito via the Chrome app on your iOS or Android device, follow the same steps

**to constantly type in your password for logins.** 

Select "New Incognito Window."

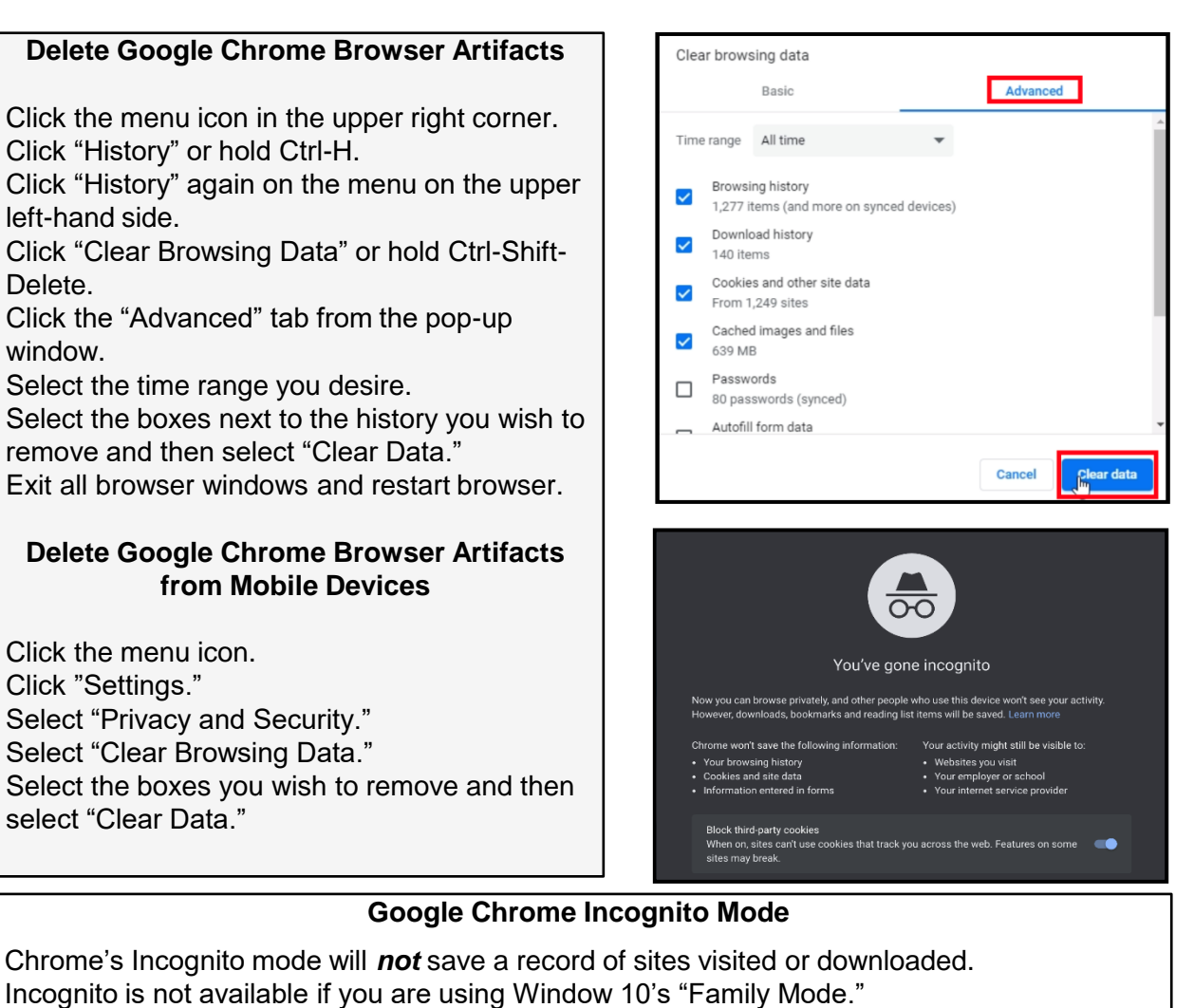

**SAFEGUARD** SAFEGUARD Digital Identity Protection Toolkit I d e n t i t y Protection T o o l k i t **Like Microsoft Edge's InPrivate Browser, Chrome's Incognito mode will require you** 

#### **Safari Private Mode**

Select "File" from the menu at the top of the screen. Select "New Private Window" from the drop-down menu.

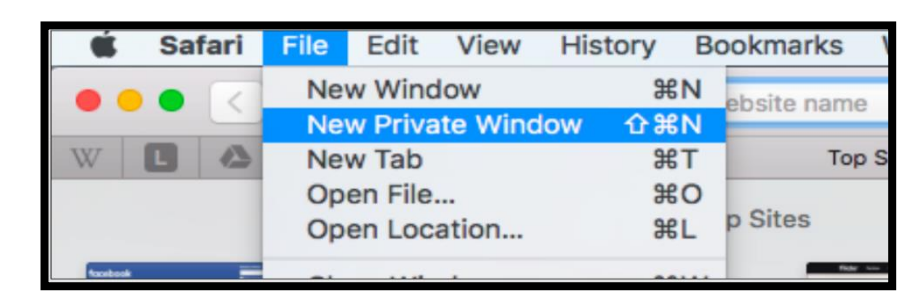

### **Delete Safari Browser Artifacts**

Click the "Safari" menu icon in the upper left.

Click "Preferences."

.

Click the "Advanced" tab.

Select the box at the bottom titled "Show Develop menu in menu bar."

Click the "Develop" menu at the top of the screen, then click "Empty Caches."

Now click on the "History" menu at the top and select "Clear History." \*\*This can also be done from the "Safari" menu.\*\*

Right click on the "Safari" icon in the App Tray and select "quit" to restart the browser.

#### **Delete Safari Browser Artifacts from Mobile Devices**

Open your iOS "Settings" application. Scroll down and tap "Safari." Tap "Clear History and Website Data" in blue. Exit all browser windows to restart the browser.

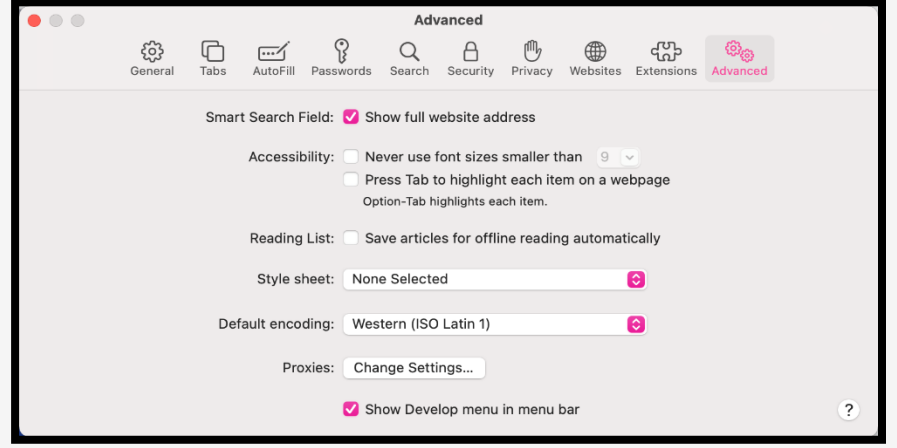

**Safari automatically prevents cross-site tracking, and as a rule requests that sites and third-party content providers don't track you. Additionally, the privacy mode stops sites from modifying any information stored on your iOS device and deletes cookies when you close the associated tab.** 

#### **Delete Firefox Browser Artifacts**

Click on the menu at the upper right corner of the browser.

Select "History" from the drop-down menu. Select "Clear Recent History" then select all boxes needing to be deleted.

Select "OK" then close all open pages and restart browser.

\*\*This function can also be preformed by clicking on the menu icon on the top right. Selecting "Settings" then "Privacy &

Data." \*\*

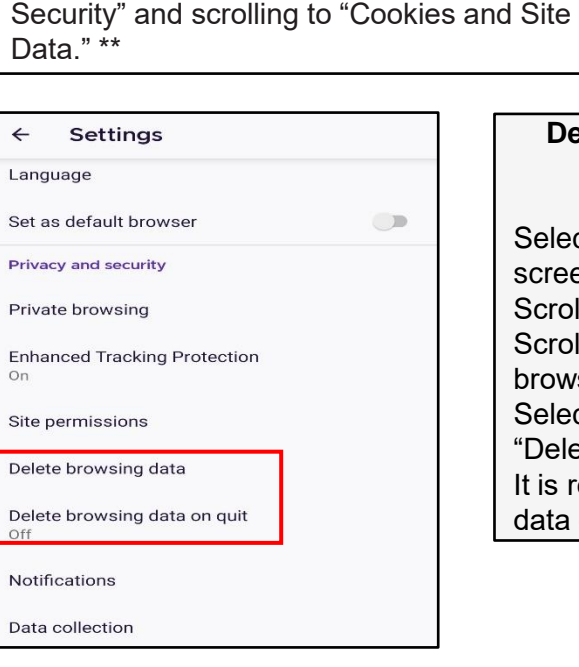

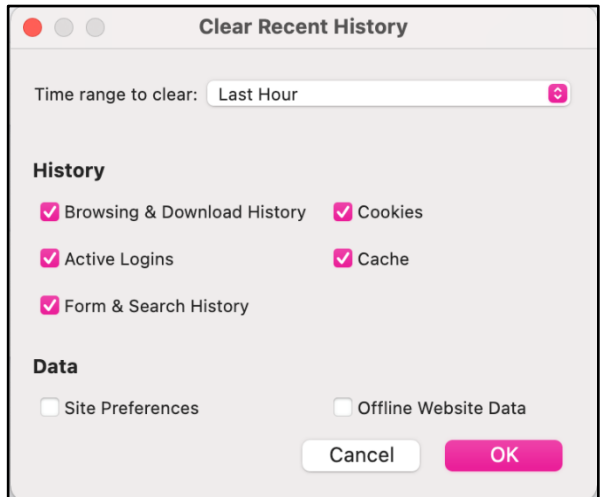

#### **Delete Firefox Browser Artifacts from Mobile Devices**

Select the menu icon on the lower right of the screen.

Scroll to find "Settings" and select it.

Scroll to "Privacy and security" and select "delete browsing data."

Select each box needing to be cleared then select "Delete browsing data."

t is recommended that you select "Delete browsing data on quit." To limit caching and collected cookies.

#### **Firefox Private Mode**

Select the menu button on the top right. Click "New Private Window." Alternatively, after opening Firefox you can use the shortcut "*Ctrl-Shift-P.*" In the mobile version select the "Mask" Icon in the upper right corner.

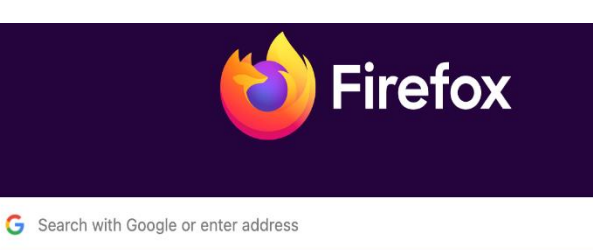

#### co You're in a Private Window

Firefox clears your search and browsing history when you quit the app or close all Private Browsing tabs and windows. While this doesn't make you anonymous to websites or your internet service provider, it makes it easier to keep what you do online private from anyone else who uses this computer.

Common myths about private browsing

#### **Delete Internet Explorer Browser Artifacts**

Click the menu drop down from the upper right corner. Click "Internet Options." Click on the "General" tab, locate "Browsing History." Click "Delete." Deselect "Preserve Favorites website data."

Select the boxes next to the history needing to be cleared and select "Delete." Exit/quit all browser windows and re-open the browser.

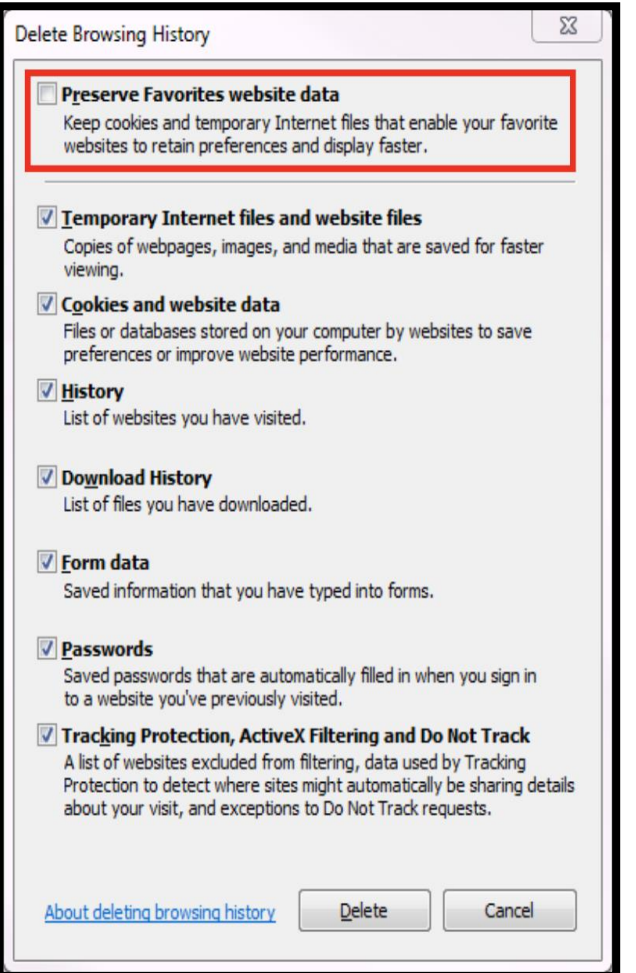

#### **Internet Explorer InPrivate Mode**

Click the drop-down menu from the upper right corner. Select "Safety" then select "InPrivate Browsing."

**In March of 2017, Microsoft announced that Microsoft Edge would replace Internet Explorer as the default browser on its Windows 10 devices. As of February 2020, IE version 10 is no longer supported by Microsoft. If you are still using IE, be sure to upgrade to IE 11.** 

**APR 2024 EDITION**

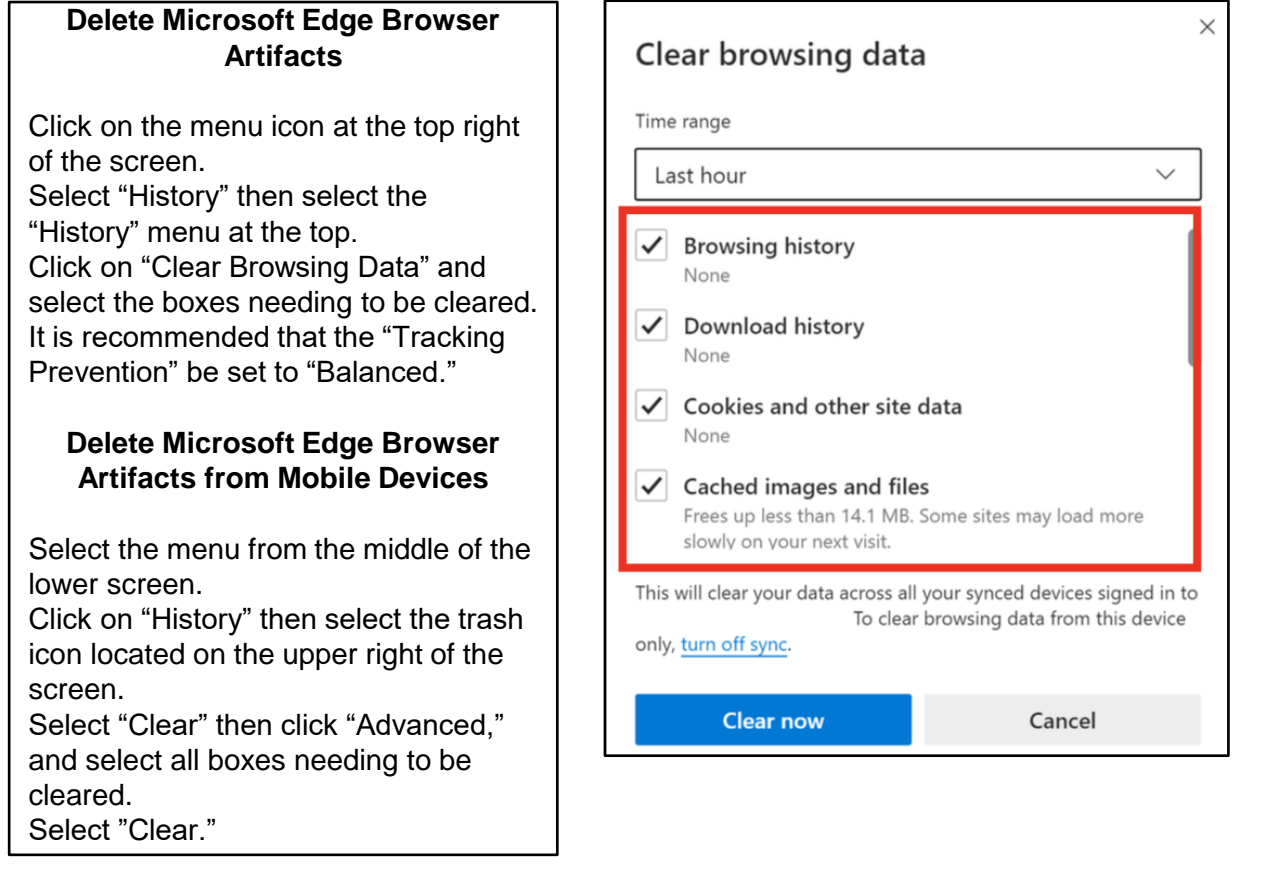

#### **Microsoft Edge InPrivate Mode**

Click the menu drop down from the upper right corner. Select "New In Private Window."

On the mobile application select the menu from the lower middle of the screen and scroll down to find "New InPrivate Tab."

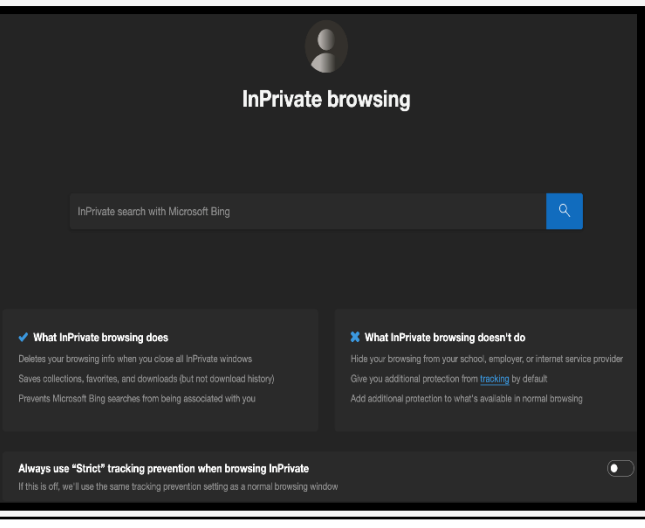